# Risoluzione dei problemi relativi a E1 PRI

# Sommario

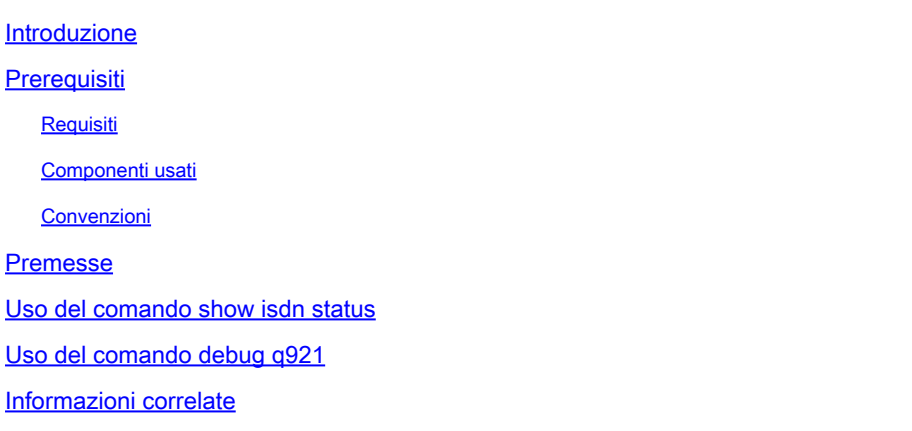

### Introduzione

Questo documento descrive come risolvere i problemi relativi a E1 PRI.

# **Prerequisiti**

Requisiti

Nessun requisito specifico previsto per questo documento.

#### Componenti usati

Le informazioni fornite in questo documento si basano sulle versioni software e hardware riportate di seguito.

• Software Cisco IOS® versione 12.0

Le informazioni discusse in questo documento fanno riferimento a dispositivi usati in uno specifico ambiente di emulazione. Su tutti i dispositivi menzionati nel documento la configurazione è stata ripristinata ai valori predefiniti. Se la rete è operativa, valutare attentamente eventuali conseguenze derivanti dall'uso dei comandi.

#### Convenzioni

Per ulteriori informazioni sulle convenzioni usate, consultare il .

#### Premesse

Quando si risolve un problema con un sistema PRI (Primary Rate Interface), accertarsi che E1

funzioni correttamente su entrambe le estremità. Se i problemi relativi al layer 1 sono stati risolti, cercare i problemi relativi ai layer 2 e 3. Utilizzare il comando show controller e1 per verificare che la configurazione della riga corrisponda a quella dell'estremità remota. Verificare che il frame, la codifica della linea e l'origine dell'orologio siano configurati correttamente. Per ulteriori informazioni, consultare i documenti di e. Contattare il provider di servizi per le impostazioni corrette.

### Uso del comando show isdn status

Il comando show isdn status visualizza un riepilogo di tutte le interfacce ISDN. Viene inoltre visualizzato lo stato dei livelli 1, 2 e 3. Completate i passi successivi per controllare lo stato dei livelli:

1. Verificare che il livello 1 sia nello stato ACTIVE. Lo stato del livello 1 deve essere sempre ATTIVO a meno che E1 non sia inattivo.

Se l'output del comando show isdn status indica che il layer 1 è DISATTIVATO, si è verificato un problema con la connettività fisica della linea E1. Se la linea è disattivata a livello amministrativo, usare il comando no shutdown per riavviare l'interfaccia.

2. Assicuratevi che il livello 2 sia nello stato MULTIPLE\_FRAME\_DEFINED. Questo è lo stato desiderato per il layer 2, che indica che i frame di layer 2 vengono scambiati e che l'inizializzazione del layer 2 è stata completata.

Se il layer 2 non è nello stato MULTIPLE\_FRAME\_DEFINED, usare il comando show controller e1 EXEC per diagnosticare il problema. Per ulteriori informazioni, consultare il documento E1 Alarm Troubleshooting (Risoluzione dei problemi relativi agli allarmi E1).

Poiché il comando show isdn status visualizza un riepilogo dello stato corrente, è possibile che il layer 2 stia salendo o scendendo nonostante indichi uno stato MULTIPLE\_FRAME\_DEFINED. Per verificare che il layer 2 sia stabile, usare il comando debug isdn q921.

Di seguito è riportato un esempio di output show isdn status:

```
<#root>
bru-nas-03#
show isdn status
Global ISDN Switchtype = primary-net5
TSDN
Serial0:15
  interface
         dsl 0, interface ISDN Switchtype = primary-net5
     Layer 1 Status:
```

```
 Layer 2 Status:
        TEI = 0, Ces = 1, SAPI = 0,
State = MULTIPLE_FRAME_ESTABLISHED
    Layer 3 Status:
         5 Active Layer 3 Call(s)
    Activated dsl 0 CCBs = 5
         CCB:callid=7D5, sapi=0, ces=0, B-chan=9, calltype=DATA
         CCB:callid=7D6, sapi=0, ces=0, B-chan=10, calltype=DATA
         CCB:callid=7DA, sapi=0, ces=0, B-chan=11, calltype=DATA
         CCB:callid=7DE, sapi=0, ces=0, B-chan=1, calltype=DATA
         CCB:callid=7DF, sapi=0, ces=0, B-chan=2, calltype=DATA
    The Free Channel Mask: 0xFFFF78FC
TSDN
Serial1:15
  interface
         dsl 1, interface ISDN Switchtype = primary-net5
    Layer 1 Status:
ACTIVE
     Layer 2 Status:
       TET = 0, Ces = 1, SAPI = 0.
State = TEI_ASSIGNED
     Layer 3 Status:
         0 Active Layer 3 Call(s)
    Activated dsl 1 CCBs = 0
     The Free Channel Mask: 0xFFFF7FFF
     Total Allocated ISDN CCBs = 5
```
Si noti che E1 0 (il cui canale D è Serial 0:15) ha il layer 1 come ACTIVE e il layer 2 come MULTIPLE\_FRAME\_DEFINED a indicare che il canale di segnalazione funziona correttamente e sta scambiando i frame di layer 2 con lo switch Telco. Il canale D (Seriale 1:15) per E1 1 ha il livello 1 ATTIVO, ma il livello 2 è TEI\_ASSIGNMENT. Ciò indica che il PRI non sta scambiando frame di layer 2 con lo switch. Utilizzare il comando show controller e1 x per risolvere il problema. Per ulteriori informazioni, consultare il diagramma di flusso.

### Uso del comando debug q921

Il comando debug isdn q921 visualizza le procedure di accesso al livello di collegamento dati (livello 2) in corso sul router del canale D.

Verificare di essere configurati per visualizzare i messaggi di debug utilizzando la console di registrazione o il comando terminal monitor.

Nota: in un ambiente di produzione verificare che la registrazione sulla console sia disabilitata utilizzando il comando show logging. Se la registrazione è attivata, il server di accesso può smettere di funzionare in modo intermittente quando la porta della console è sovraccarica di messaggi di registro. Immettere il comando della console no logging per disabilitare la

registrazione.

Nota: se debug isdn q921 è attivato e non si ricevono output di debug, chiamare o ripristinare il controller per ottenere gli output di debug.

Completare i passaggi successivi per accertarsi che le procedure di accesso al livello di collegamento dati siano in corso sul router del canale D:

1. Verificare che il layer 2 sia stabile cercando i messaggi nell'output di debug. Se la linea si sposta verso l'alto o verso il basso, può essere visualizzato un output simile a quello successivo:

Mar 20 10:06:07.882: %ISDN-6-LAYER2DOWN: Layer 2 for Interface Se0:15, TEI 0 changed to down Mar 20 10:06:09.882: %LINK-3-UPDOWN: Interface Serial0:15, changed state to down Mar 20 10:06:21.274: %DSX1-6-CLOCK\_CHANGE: Controller 0 clock is now selected as clock source Mar 20 10:06:21.702: %ISDN-6-LAYER2UP: Layer 2 for Interface Se0:15, TEI 0 changed to up Mar 20 10:06:22.494: %CONTROLLER-5-UPDOWN: Controller E1 0, changed state to up Mar 20 10:06:24.494: %LINK-3-UPDOWN: Interface Serial0:15, changed state to up

Se il livello 2 non sembra stabile, fare riferimento al documento.

2. Verificare che solo i messaggi SAPI (Service Access Point Identifier) vengano visualizzati sia sul lato trasmissione (TX) che su quello ricezione (RX). Ad esempio:

Mar 20 10:06:52.505: ISDN Se0:15: TX -> RRf sapi = 0 tei = 0 nr = 0 Mar 20 10:06:52.505: ISDN Se0:15: RX <- RRf sapi = 0 tei = 0 NR = 0 Mar 20 10:07:22.505: ISDN Se0:15: TX -> RRp sapi = 0 tei = 0 NR = 0 Mar 20 10:07:22.509: ISDN Se0:15: RX <- RRp sapi = 0 tei = 0 NR = 0 Mar 20 10:07:22.509: ISDN Se0:15: TX -> RRf sapi = 0 tei = 0 NR = 0 Mar 20 10:07:22.509: ISDN Se0:15: RX <- RRf sapi = 0 tei = 0 NR = 0

3. Verificare che i messaggi SABME (asynchronous balance mode extended) non vengano visualizzati. Questi messaggi indicano che il layer 2 sta tentando di reinizializzare. I messaggi vengono in genere visualizzati quando vengono trasmesse le richieste di polling (RRp) e lo switch (RRf) non risponde e viceversa. Di seguito sono riportati alcuni esempi di messaggi SABME:

Mar 20 10:06:21.702: ISDN Se0:15: RX <- SABMEp sapi = 0 tei = 0 Mar 20 10:06:22.494: ISDN Se0:15: TX -> SABMEp sapi = 0 tei = 0 Se vengono visualizzati messaggi SABME, completare la procedura seguente:

- Utilizzare il comando show running-config per verificare che gli intervalli di tempo del a. tipo di switch isdn e del pri-gruppo siano configurati correttamente. Contattare il provider di servizi per i valori corretti.
- b. Per modificare le impostazioni isdn switch-type e pri-group, immettere i comandi successivi:

```
<#root>
bru-nas-03#
configure terminal
bru-nas-03(config)#
isdn switch-type primary-net5
bru-nas-03(config)#
controller e1 0
bru-nas-03(config-controlle)#
pri-group timeslots 1-31
```
Verificare che il canale D sia attivo utilizzando il comando show interfaces serial number:15, 4. dove il numero è il numero dell'interfaccia.

Se il canale D non è attivo, usare il comando no shutdown per attivarlo. Ad esempio:

#### <#root>

bru-nas-03(config)# **interface serial 0:15** bru-nas-03(config-if)# **no shutdown**

5. Verificare che l'incapsulamento sia PPP. In caso contrario, usare il comando encapsulation ppp per impostare l'incapsulamento. Ad esempio:

<#root> bru-nas-03(config-if)# **encapsulation ppp**

6. Verificare che l'interfaccia sia in modalità loopback. Il loopback deve essere impostato solo a scopo di test. Utilizzare il comando no loopback per rimuovere i loopback. Ad esempio:

#### <#root>

```
bru-nas-03(config-if)#
no loopback
```
7. Riaccendere il router.

Se il problema persiste, contattare il provider di servizi o il Cisco Technical Assistance Center (TAC).

#### Informazioni correlate

• [Supporto tecnico Cisco e download](http:/c/it_it/support/index.html)

#### Informazioni su questa traduzione

Cisco ha tradotto questo documento utilizzando una combinazione di tecnologie automatiche e umane per offrire ai nostri utenti in tutto il mondo contenuti di supporto nella propria lingua. Si noti che anche la migliore traduzione automatica non sarà mai accurata come quella fornita da un traduttore professionista. Cisco Systems, Inc. non si assume alcuna responsabilità per l'accuratezza di queste traduzioni e consiglia di consultare sempre il documento originale in inglese (disponibile al link fornito).